Aplia In Your Course. Getting Started With CengageBrain Your First Class!

Sign In URL : login.cengagebrain.com

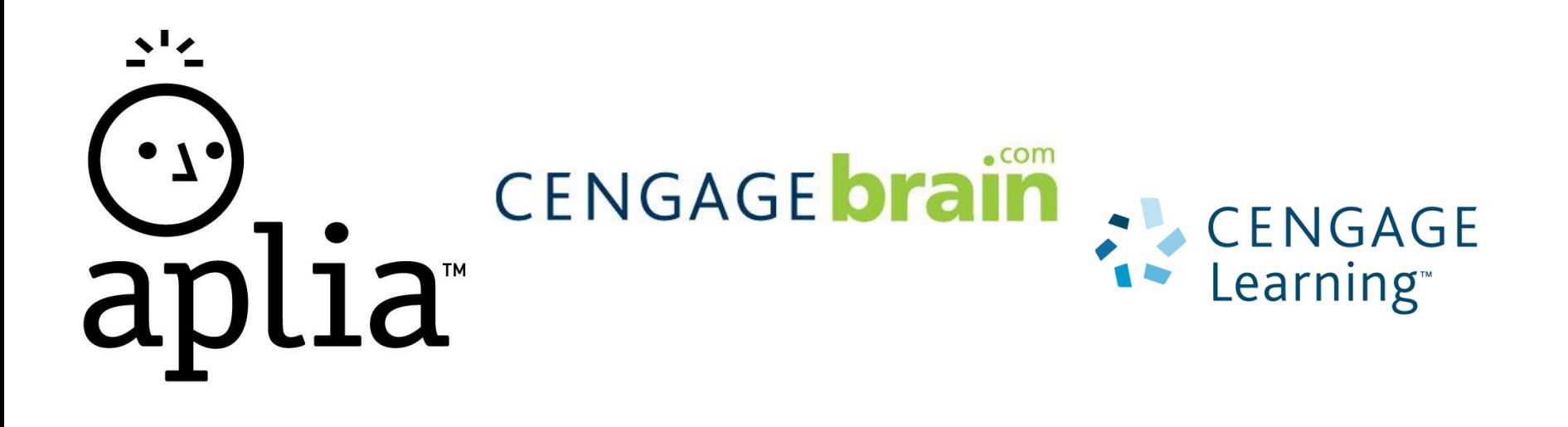

1. To get started, navigate to: **login.cengagebrain.com**

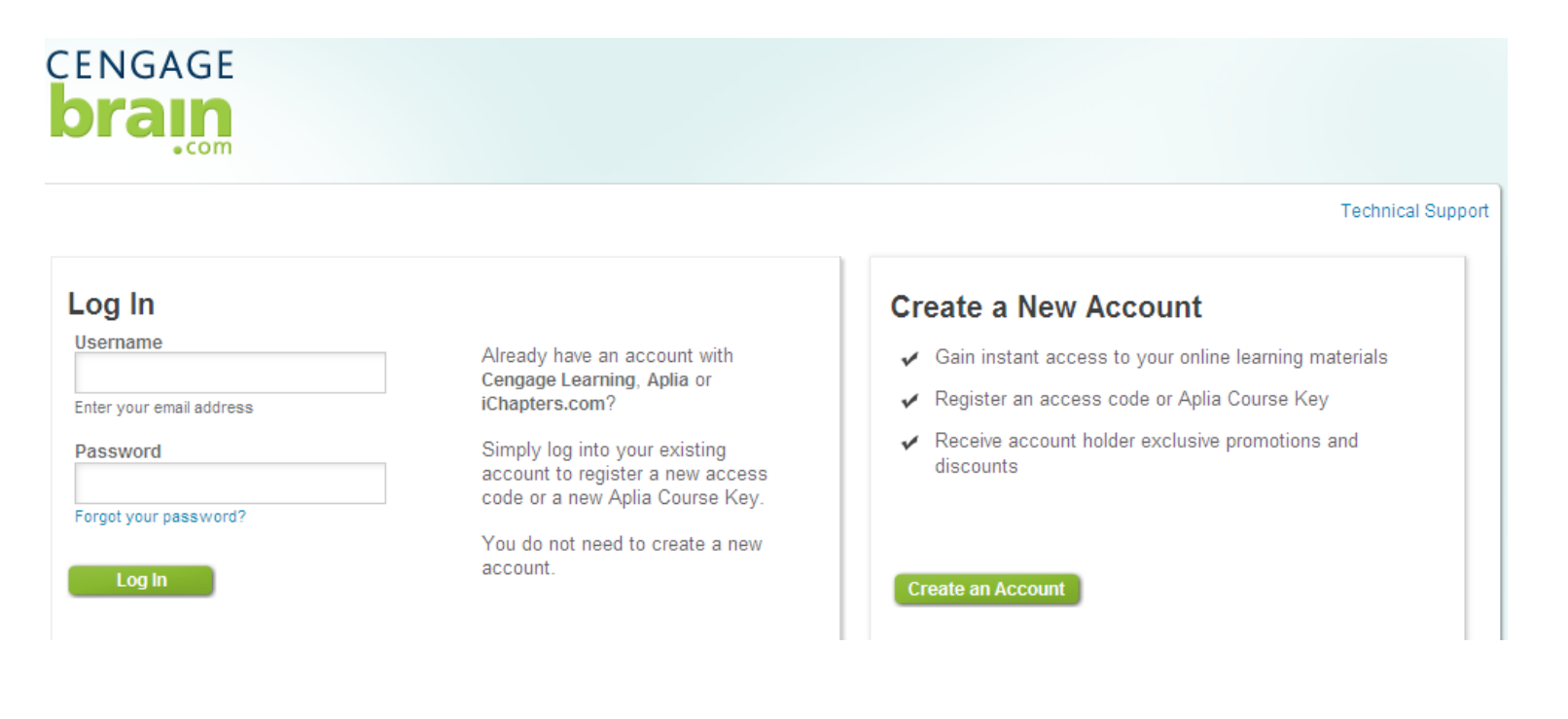

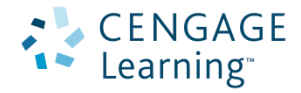

If you've previously created a Cengage Learning Single Sign-On (SSO) before, sign in with your account information.

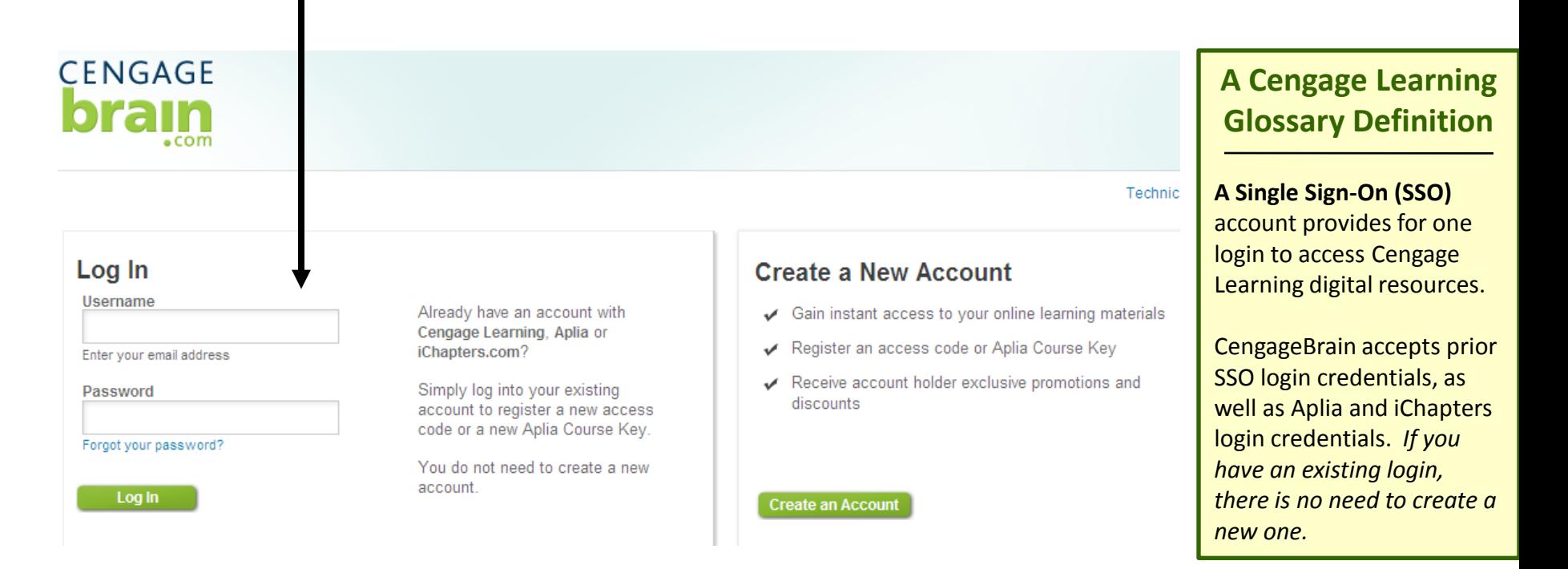

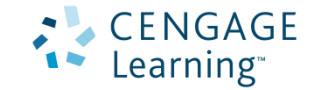

If this is your first time using Aplia or any Cengage

product, you'll need to create a new account.

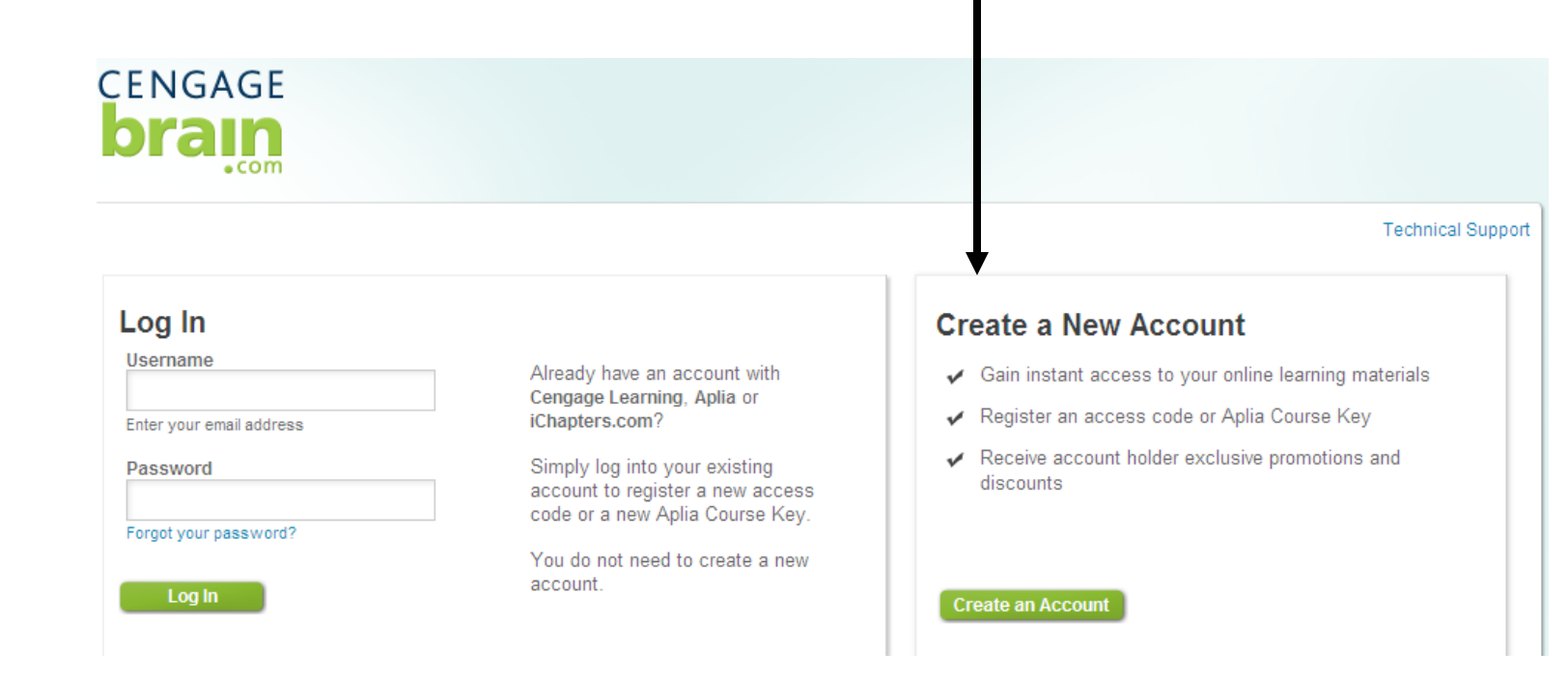

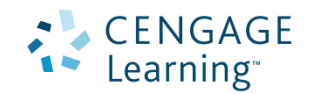

### 2. Now you'll need to enter your Aplia Course Key, which is provided by your instructor.

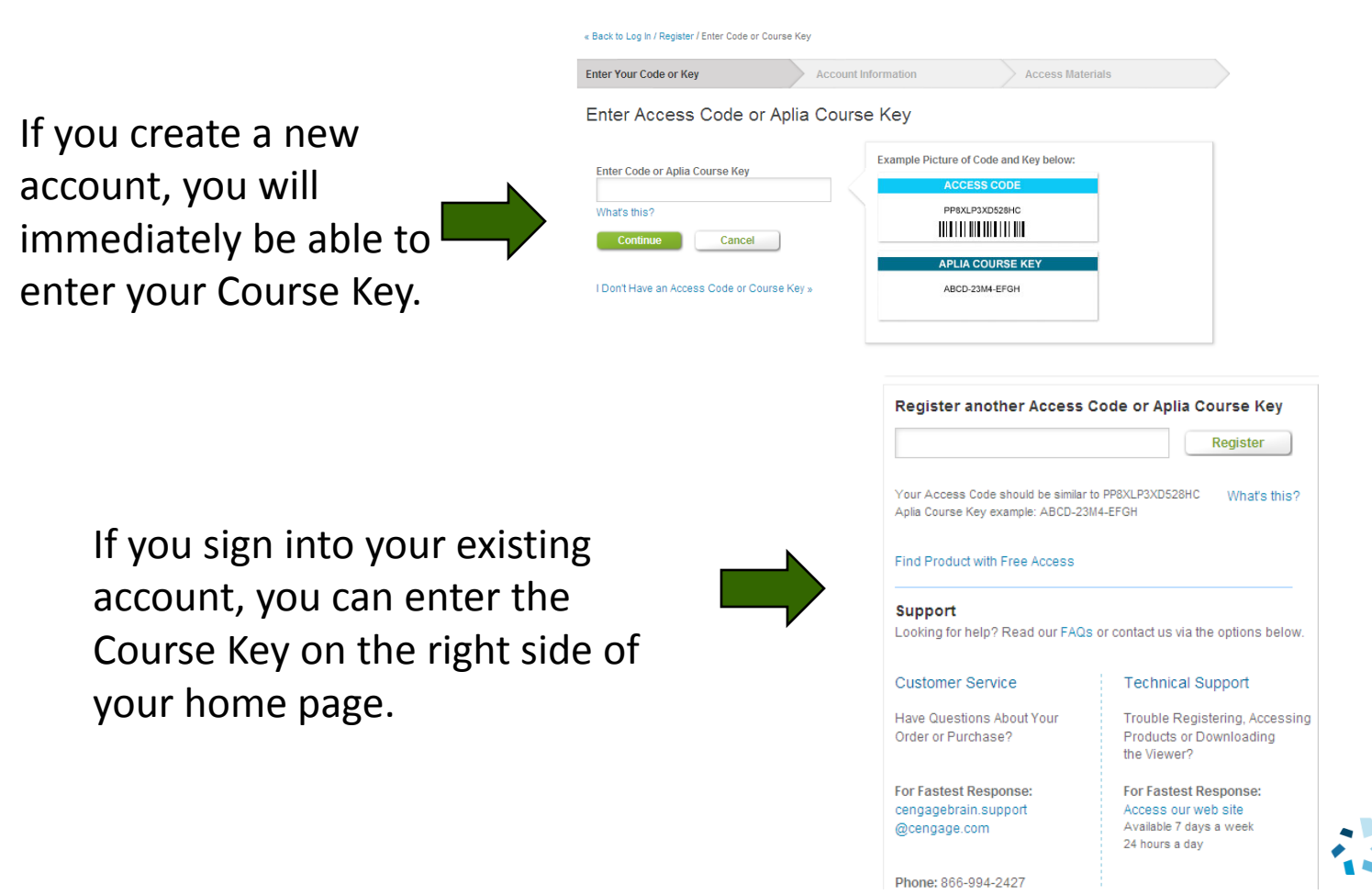

earning<sup>.</sup>

### 3. Confirm your course information, and click "Continue" to continue your registration.

### « Back to Log In / Register / Confirm Course

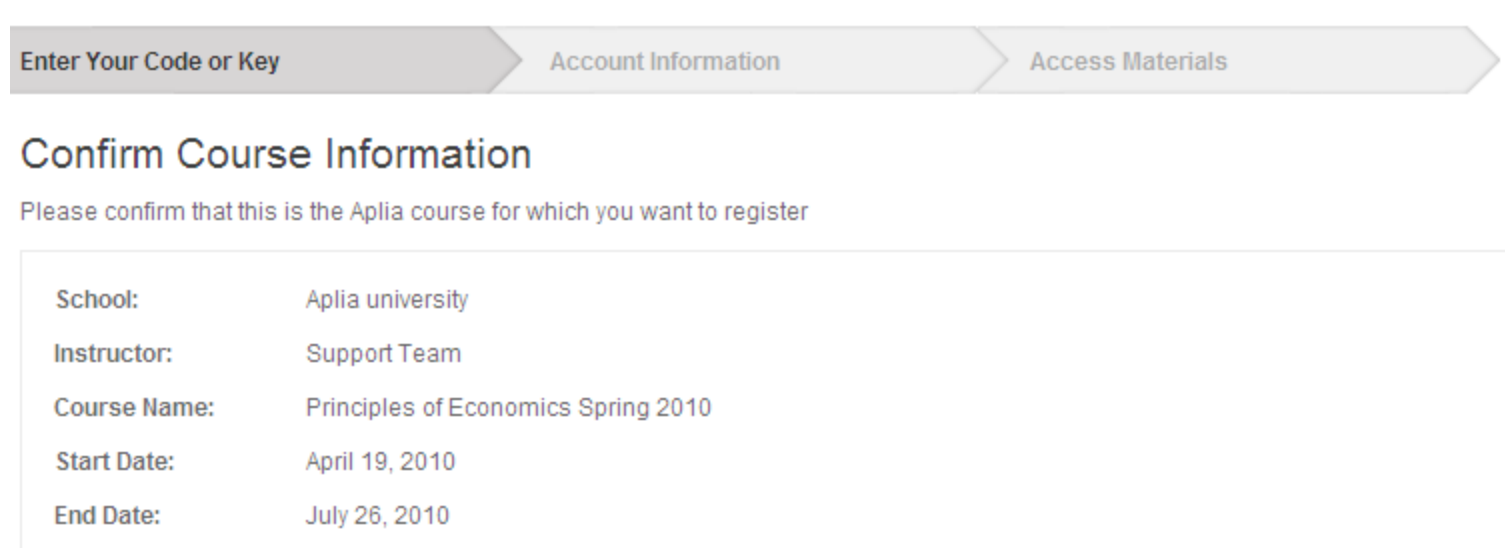

Not the right course? edit course key

Continue

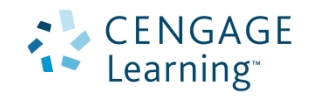

4. If you are a new user, complete all fields in the registration form, and click "Continue."

#### « Back to Log In / Register / Enter Your Code or Key / Account Information

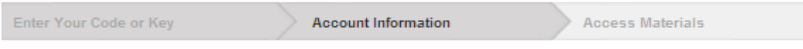

### **Account Information**

Complete the form, read and accept the license agreement, and then click Continue.

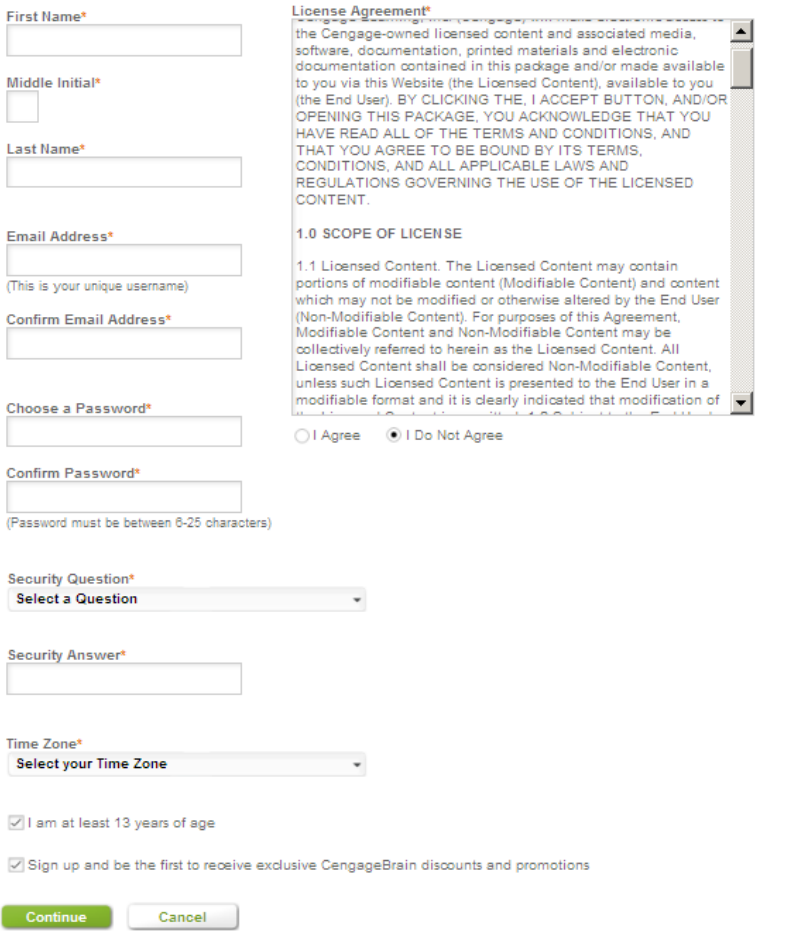

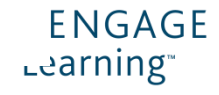

You can now access your Aplia course by clicking on the open button next to the course.

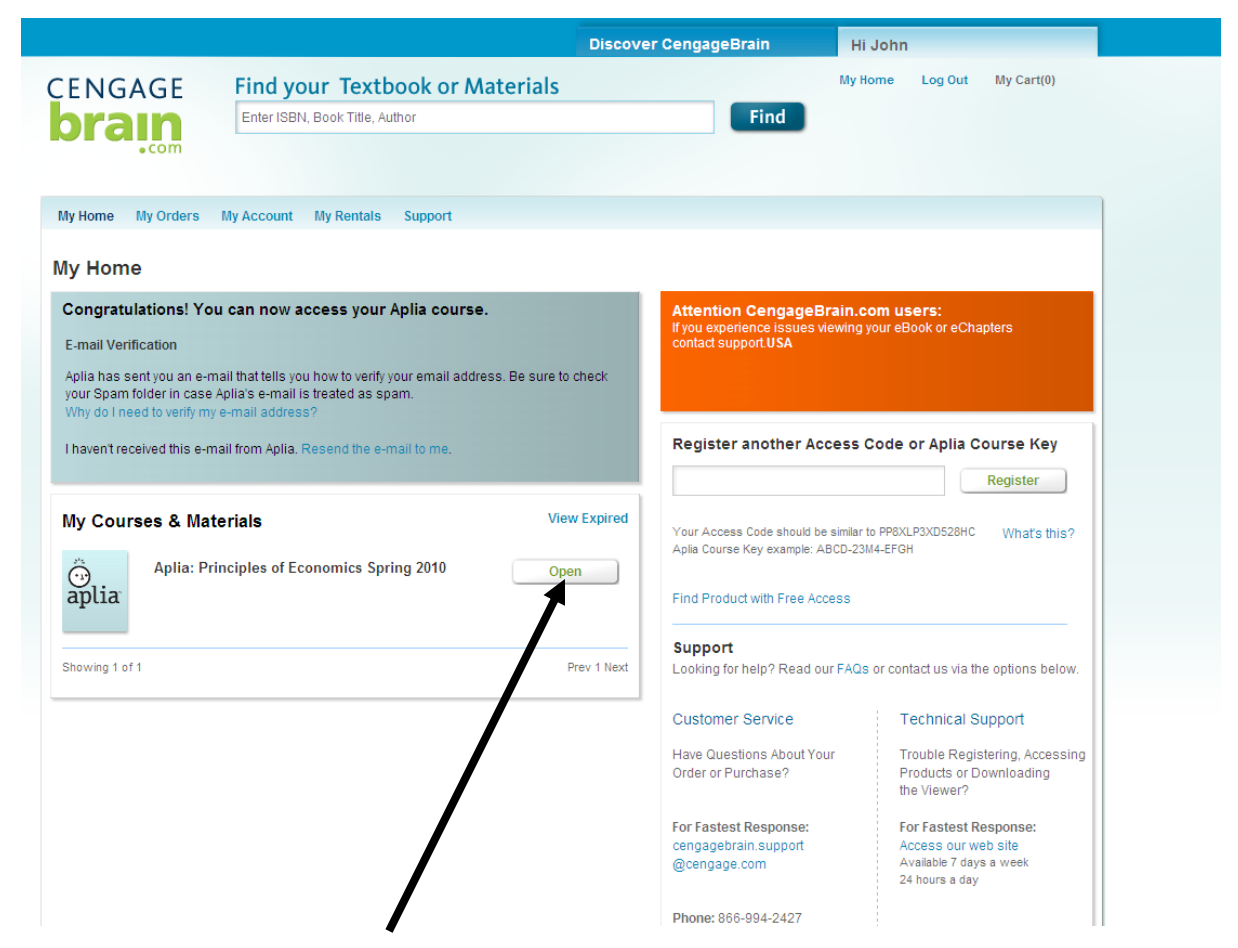

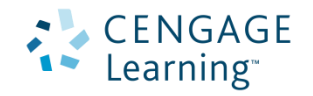

To pay for your Aplia course, click on the "See Payment Options" link under your course.

### **My Courses & Materials**

**View Expired** 

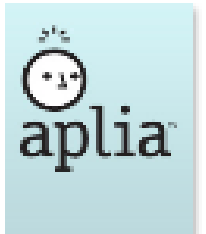

**Aplia: Principles of Economics Spring 2010** 

Note: You have not paid for your Aplia Course. See Payment Options

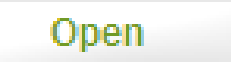

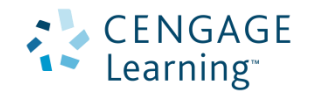

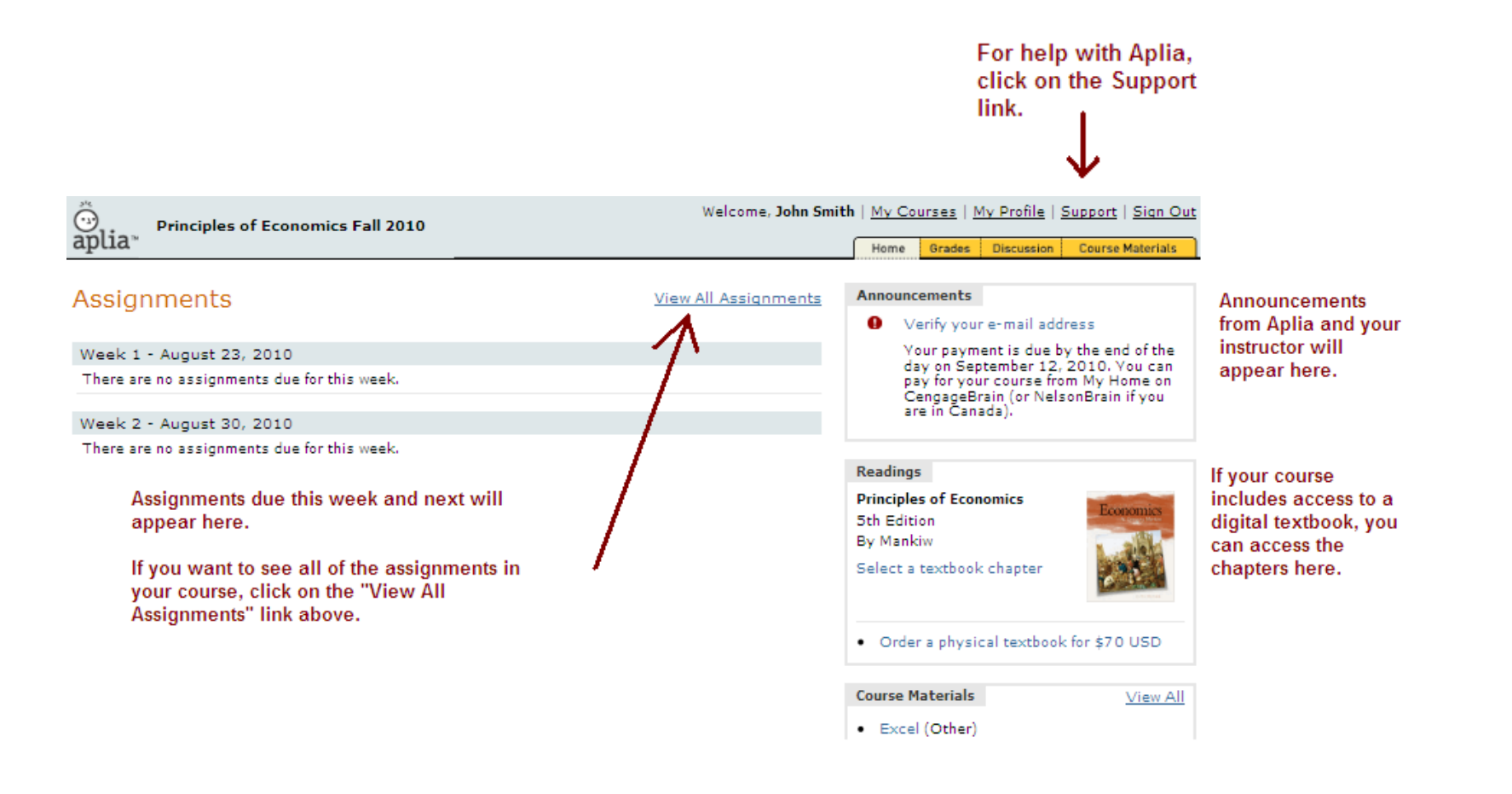

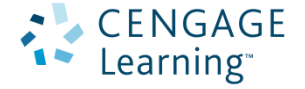

# Need Help?

Problems with your CengageBrain account?

• Check the FAQs in the Support area of your CengageBrain home.

OR

• Write to **cengagebrain.support@cengage.com**

OR

• Call 866-994-2427 Monday through Friday from 8 AM to 6 PM EST

Problems with your Aplia course?

• Click on the Support link in your Aplia course

OR

• Write to **support@aplia.com**

OR

• Start a chat with a Support representative Monday through Friday from 8 AM to 5 PM PST.

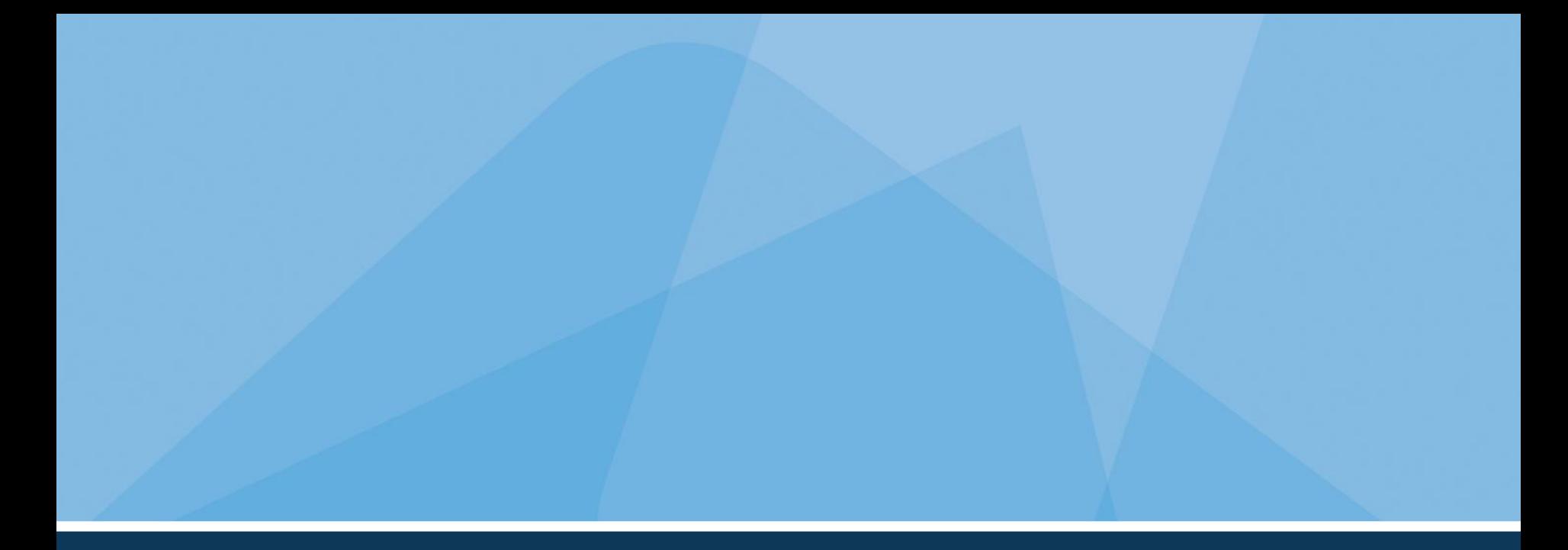

# **Thanks! We hope you enjoy your Aplia experience.**

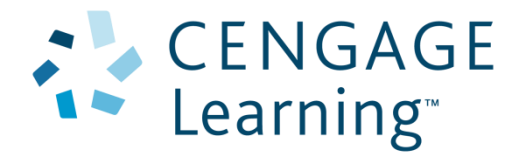